# **FUSION - Gator™250 Automatische Heizelement-Stumpfschweißmaschine**

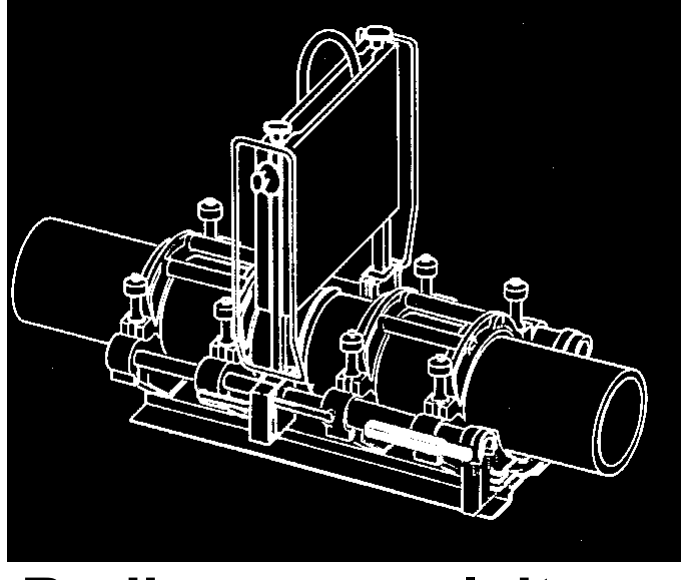

**Bedienungsanleitung**

**FRIEDRICH EBNER GMBH. Stethaimerstraße 13 5020 Salzburg Tel.:0662-627628-0 Fax: 0662-627628-7**

## **Inhaltsverzeichnis**

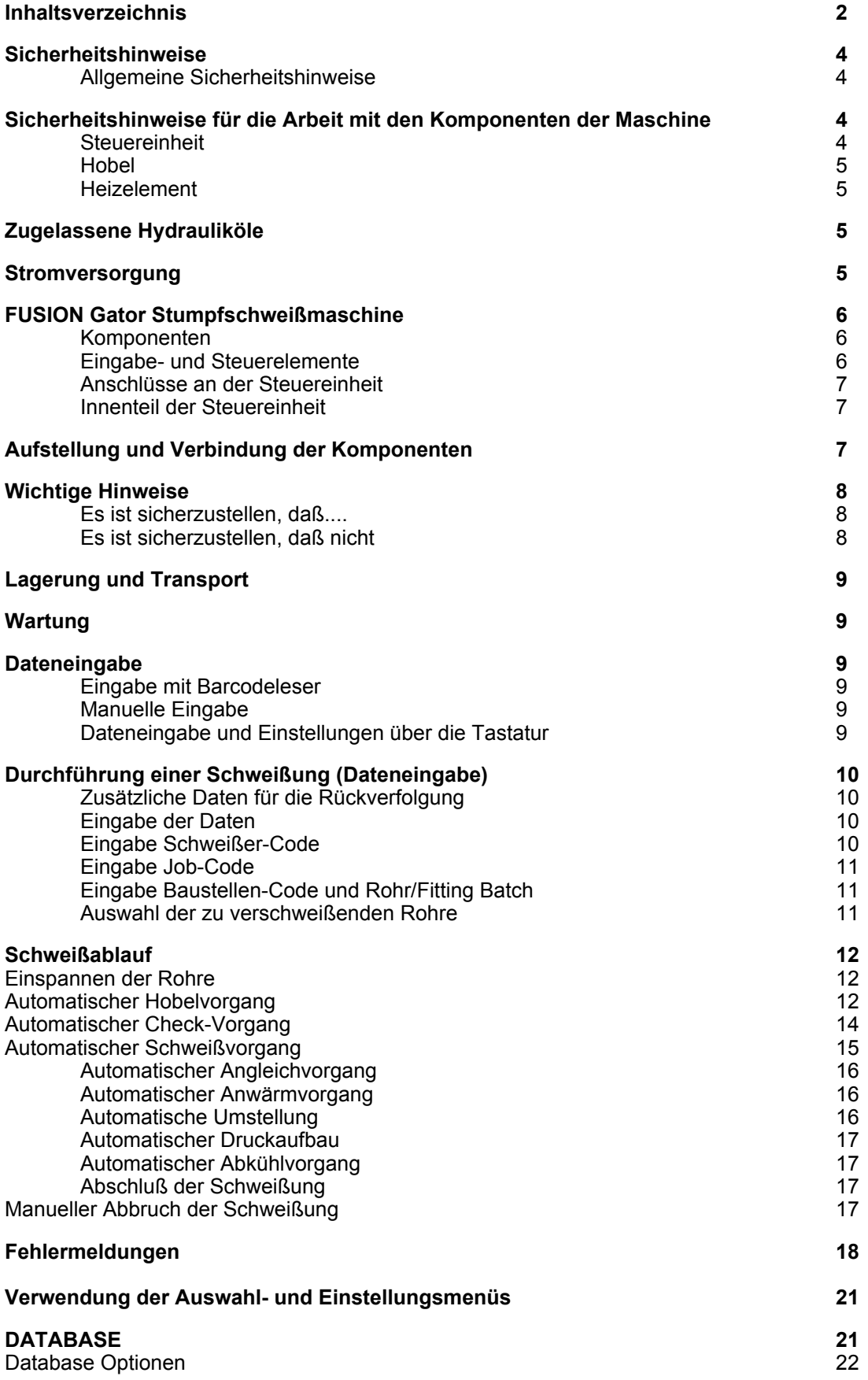

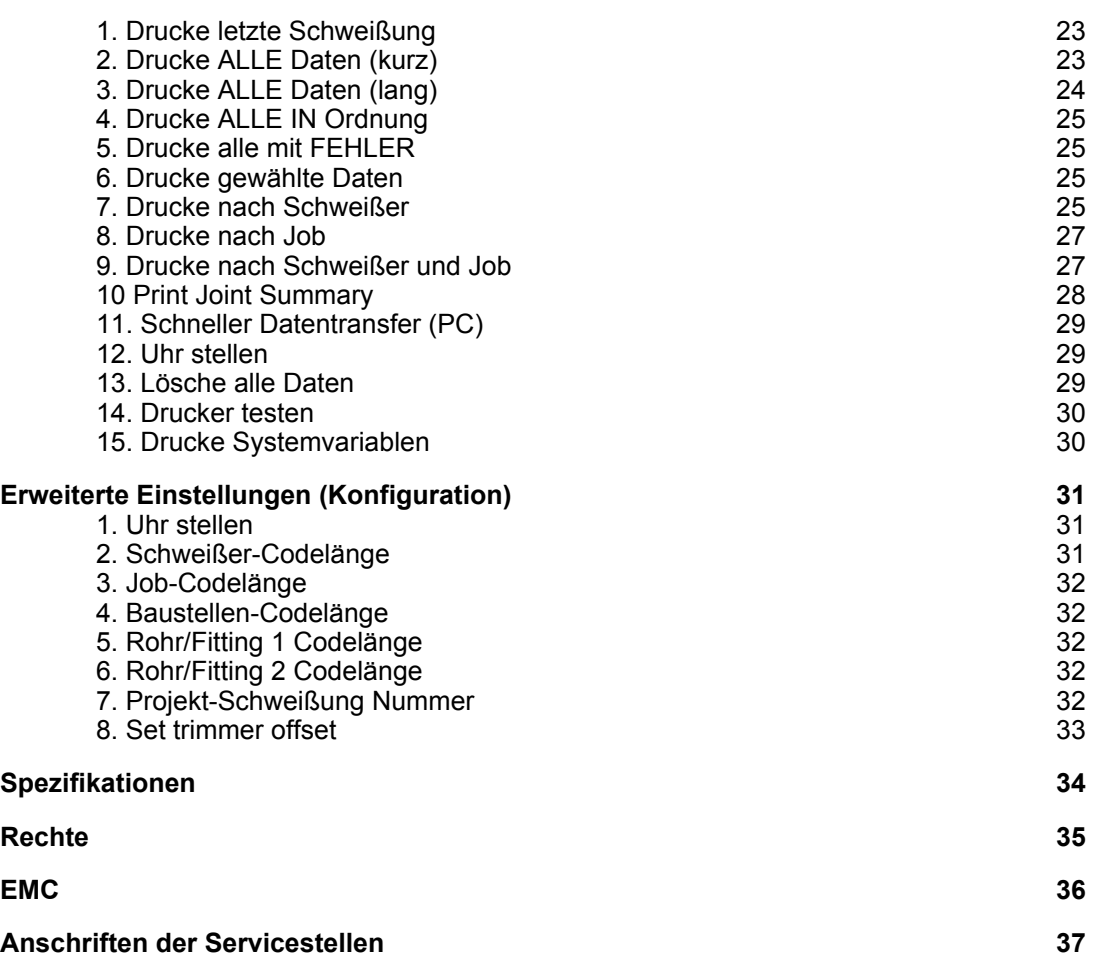

#### **Sicherheitshinweise**

**Lesen Sie die Sicherheitshinweise bitte sorgfältig. Stellen Sie sicher, daß nur Personen mit den Maschinen umgehen, die mit den Funktionen der FUSION BF - Schweißautomaten vertraut sind.**

Bei Gebrauch der FUSION BF - Maschinen sind die jeweils gültigen Arbeitsschutzbestimmungen, Bestimmungen der Berufsgenossenschaften und Unfallverhütungsvorschriften einzuhalten. Um die Gefahr von Bränden, elektrischen Schlägen und Verletzungen auszuschließen, sind folgende Hinweise zu beachten!

#### **Allgemeine Sicherheitshinweise**

Sorgen Sie für einen sicheren gut begehbaren Arbeitsplatz. Sorgen Sie für den sicheren Stand der Maschinen Halten Sie Ihr Arbeitsfeld sauber. Unaufgeräumte Arbeitsplätze erhöhen die Gefahr von Verletzungen. Schützen Sie die Maschinen vor Feuchtigkeit Überprüfen Sie die Bedingungen des Einsatzortes. Benutzen Sie die Maschinen nicht, wenn entzündliche Gase oder Flüssigkeiten in der Nähe sind. Wenn nicht im Gebrauch, sollten die Maschinen an einem trockenen Ort gelagert werden. Überbeanspruchen Sie die Maschinen nicht. Sie arbeiten am besten in dem Bereich für den sie ausgelegt sind. Achten Sie auf Ihre Arbeitskleidung. Tragen Sie keine lose Kleidung oder Schmuckstücke, die sich in bewegende Maschinenteile verfangen können. Benutzen Sie die Anschlußkabel nicht als Tragegriff Sichern Sie das Rohr während der Arbeiten. Halten Sie beide Hände für die Bedienung der Maschine frei. Achten Sie während der Arbeitsausführung auf sicheren Stand. Warten Sie die Maschine mit Sorgfalt. Inspizieren Sie die komplette Einheit, die Stromkabel, die Steckverbindungen und die Hydraulik in regelmäßigen Abständen und vor jeder Inbetriebnahme. Bei Beschädigungen ist der Betrieb nicht zulässig. Halten Sie die Bedienelemente trocken, sauber und frei von Öl und sonstigen Schmierstoffen. Trennen Sie die Maschine während der Montage, Demontage und Wartung vom Stromnetz.

Vermeiden Sie unbeabsichtigtes Einschalten.

#### **Sicherheitshinweise für die Arbeit mit den Komponenten der FUSION BFa Stumpfschweißmaschinen**

#### **- Steuereinheit**

Besondere Aufmerksamkeit muß gegeben sein, wenn die automatischen Vorgänge HOBELN, CHECK, SCHWEISSEN gestartet werden.

Das Warnlicht und eine Warntonsequenz zeigen jeden automatischen Vorgang unmittelbar vor der Ausführung an.

Die **rote RESET/NOTSCHALTER**- Taste stoppt unmittelbar alle automatischen Funktionen. Das Chassis kann anschließend mit den **Maschine öffnen** und **Maschine schließen** gesteuert werden. Sollte das Heizelement in Schweißstellung eingerastet sein, kann es durch Betätigen der Taste **Maschine öffnen** zurückgestellt werden. Das Bedienpersonal muß mit allen Funktionen der Maschine vertraut sein, bevor es mit der Arbeit beginnt.

**- Hobel**

Die Hobelmesser sind sehr scharf. Entsprechende Vorsicht sollte bei der Arbeit, dem Wechsel und der Justierung geboten sein.

Der Hobel sollte bei Nichtbenutzung in der dafür vorgesehenen Standbox gelagert werden**.**

Späne erst entfernen wenn der Hobel außerhalb des Chassis ist. Das Bedienpersonal muß mit allen Funktionen des Hobels vertraut sein, bevor es mit der Arbeit beginnt.

**- Heizelement**

Das Heizelement hat eine hohe Temperatur (ca. 210°C). Entsprechend vorsichtig ist es zu handhaben.

Das Heizelement sollte bei Nichtbenutzung in der dafür vorgesehenen Standbox gelagert werden**.**

Das Bedienpersonal muß mit allen Funktionen des Heizelementes vertraut sein, bevor es mit der Arbeit beginnt.

**Alle Komponenten sind vor der Inbetriebnahme sorgfältig zu inspizieren. Insbesondere auch die Kabel und Kabelverbindungen sowie die Hydraulik.**

**Reparaturen dürfen nur von autorisierten Personen durchgeführt werden!**

## **Zugelassene Hydrauliköle**

Die nachfolgenden Hydrauliköle sind für die Verwendung in GATOR-Stumpfschweißmaschinen zugelassen:

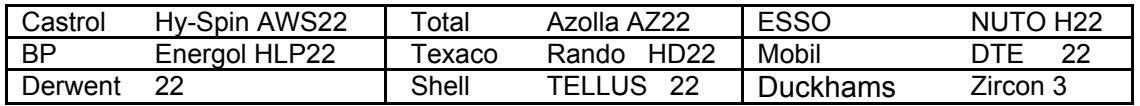

## **Stromversorgung**

Die Maschine ist ausgelegt für den Betrieb an Generatoren mit einer Wechselspannung von 220 Volt und einer Frequenz von 50 Hz.

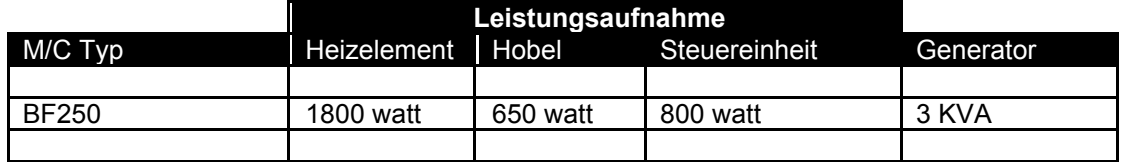

# **FUSION GatorTM Stumpfschweißmaschine**

Die nachfolgenden Sektionen beschreiben die Komponenten, Anschlüsse und Bedienelemente der Stumpfschweißmaschine.

#### **Die vier Komponenten der automatischen Stumpfschweißmaschine**

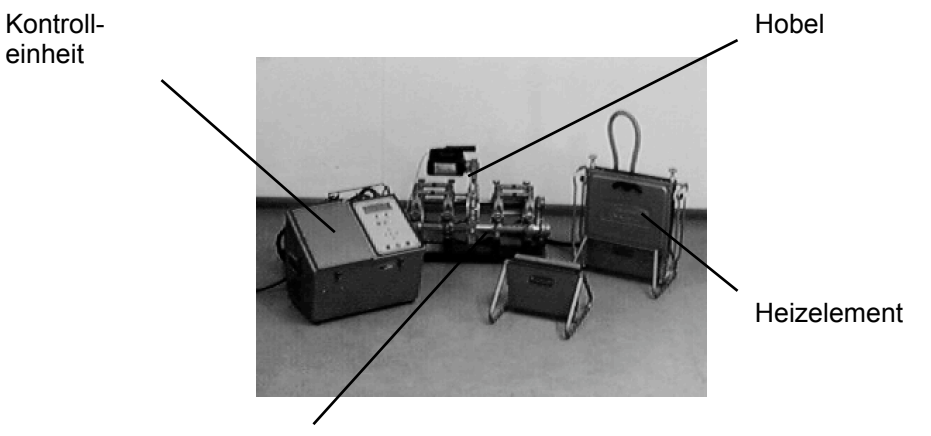

Chassis

#### **Eingabe- und Steuerelemente (Steuereinheit)**

Auf der Oberseite der Steuereinheit sind die Bedienelemente der Stumpfschweißmaschine angebracht.

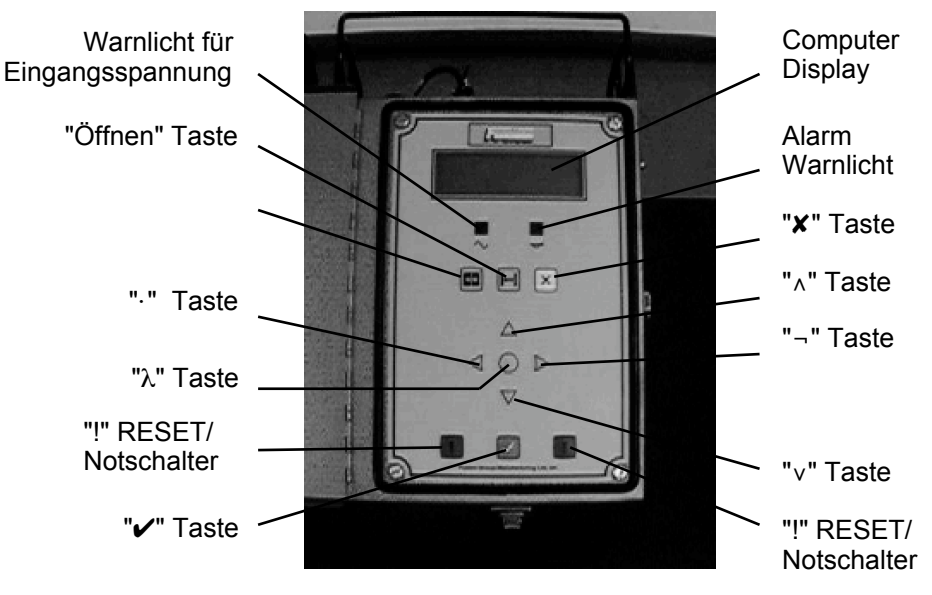

#### **Anschlüsse an der Steuereinheit**

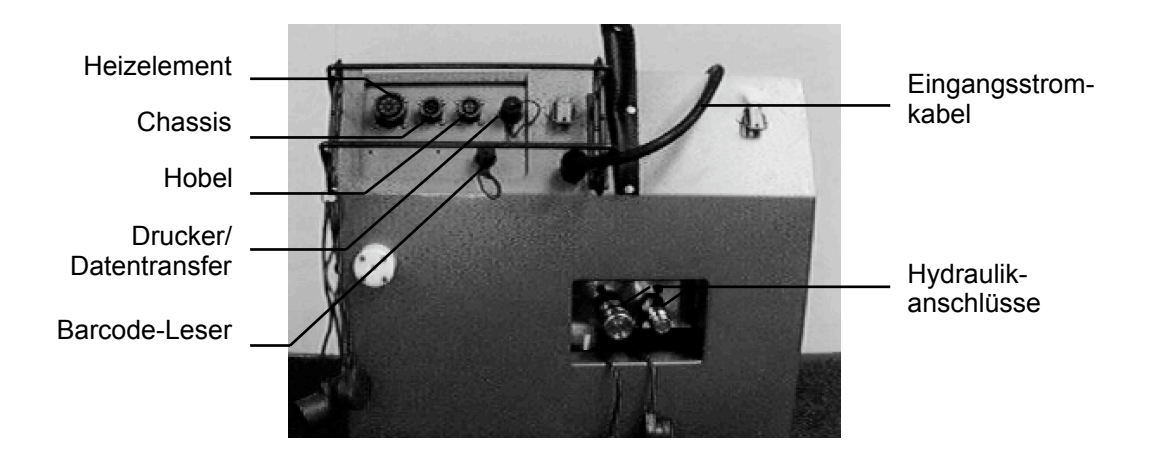

#### **Innenteil der Steuereinheit**

Nach dem Entfernen (Verschlüsse lösen) der oberen Abdeckplatte erhält man Zugang zu den folgenden Elementen

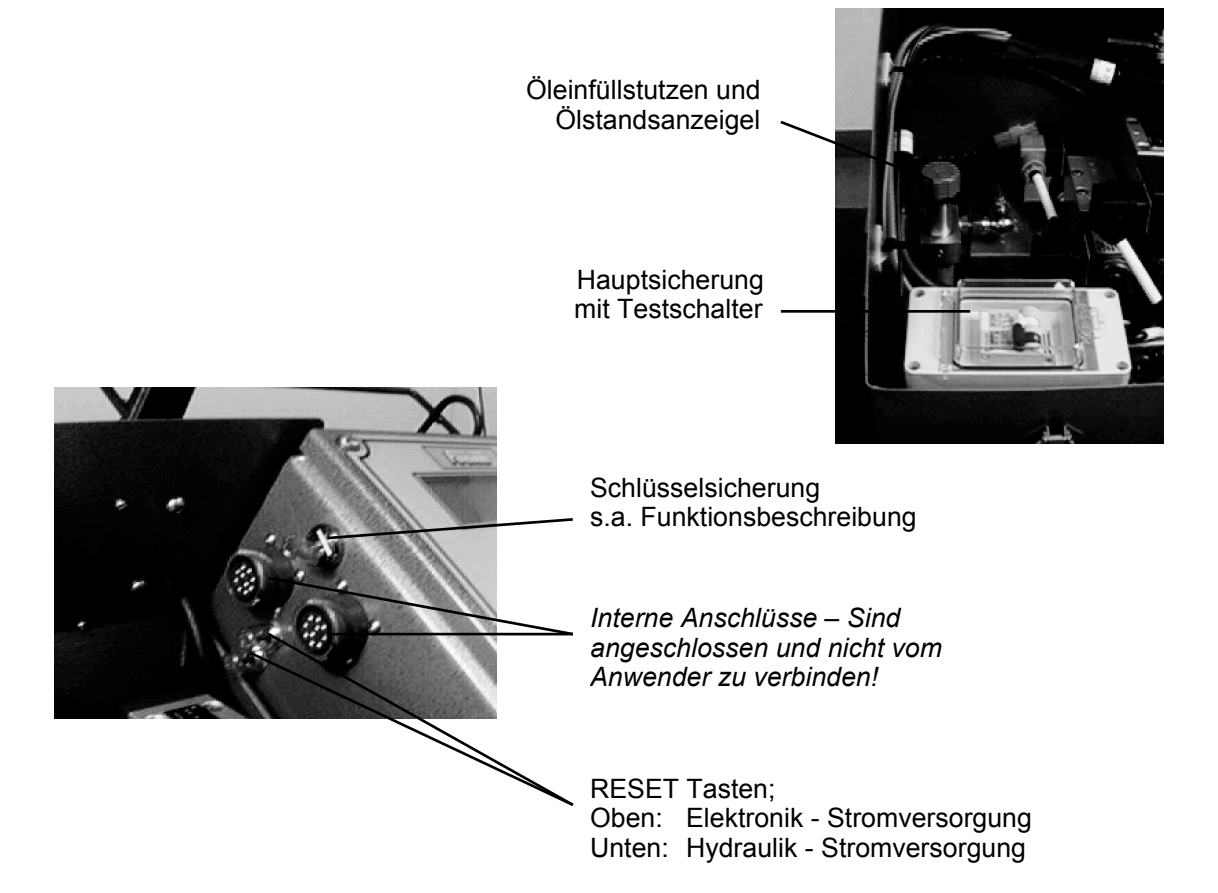

## **Aufstellung und Verbindung der Komponenten**

- 1. Die Maschine ist auf einen festen, sauberen und trockenen Untergrund aufzustellen. Evtl. sind Bodenplatten zu verwenden.
- 2. Das Anschlußkabel des Heizelementes mit der Steuereinheit verbinden.
- 3. Das Steuerkabel des Chassis mit der Steuereinheit verbinden.
- 4. Das Anschlußkabel des Hobels mit der Steuereinheit verbinden.
- 5. Das Stromkabel der Steuereinheit mit dem Generator oder der Stromversorgung verbinden. Die Stromversorgung muß die korrekten Anschlußwerte haben.

6. Die Hydraulikanschlüsse des Chassis mit der Steuereinheit verbinden.

- Hinweis: Sollte der Kraftaufwand zu hoch sein, bitte wie folgt vorgehen:
- RESET-Taste drücken und gedrückt halten
- Bei gedrückter RESET-Taste den Anschluß der Hydraulik vornehmen
- RESET-Taste lösen

## **Wichtige Hinweise**

Der Bediener der Maschine muß mit allen Funktionen der Maschine und den Forderungen der Regelwerke ( z.B. DVS 2207T1 und UVV) vertraut sein !!

#### *Es ist sicherzustellen, ......*

- daß die Maschine korrekt gewartet und kalibriert wurde.
- daß die Maschine auf einem geeigneten Untergrund aufgebaut ist und gegen Witterungseinflüsse geschützt ist. (ggf. geeignetes Zelt verwenden)
- daß die Rohre korrekt eingespannt und positioniert sind. Um die Zugkräfte zu reduzieren ist das bewegliche Rohr auf Rollen zu lagern.
- ¸ daß die nicht zu verschweißenden Rohrenden verschlossen sind.
- ¸ daß die zu verschweißenden Rohrenden gereinigt ( innen und Außen) sind, bevor sie eingespannt werden.
- daß die Beschriftung des Rohres nach oben zeigt.
- daß das Heizelement im kalten Zustand mit einem geeigneten Mittel, z.B. Tangit KS, gereinigt wird. Um feinen Schmutz zu entfernen, sollte eine Probeschweißung durchgeführt werden. Probeschweißung nicht ins Rohrnetz einbauen!
- daß die Hobeloberfläche und die Hobelmesser sauber sind.
- daß sich während des Hobelns ein durchgehender Span bildet bevor der Vorgang beendet wird.
- daß der Hobel erst entnommen wird wenn er zum Stillstand gekommen ist.
- ¸ daß der Hobel in den dafür vorgesehenen Ständer abgestellt wird.
- daß die Hobelspäne vom Chassis und den Rohrenden entfernt werden ohne das die Schweißflächen berührt werden.
- ¸ daß das Hobelergebnis nochmals optisch kontrolliert wird..
- ¸ daß beim Check-Vorgang kein unzulässiger Versatz oder Spalt vorhanden ist..
- ¸ daß nach Hobeln und Check unmittelbar die Schweißung durchgeführt wird
- ¸ daß nach der Schweißung die Verbindung mit Datum und Nahtnummer gekennzeichnet wird.

## *Es ist sicherzustellen, daß nicht......*

- die Komponenten geöffnet werden.
- beschädigte Komponenten verwendet werden.
- Rohre mit unterschiedlichen Wandstärken (SDR) verwendet werden.
- Späne nach dem Hobeln im Chassis oder Rohr zurückbleiben.
- während des Entfernens der Späne Verschmutzungen eingebracht werden.
- die Schweißflächen berührt werden. Ggf. im kalten Zustand mit geeigneten Reiniger (Tangit KS) reinigen.
- die Rohrverbindung vor Ablauf der Abkühlzeit entnommen wird.

## **Lagerung und Transport**

Die Maschine muß unter trockenen und sauberen Bedingungen gelagert werden Die Komponenten sollten nur einzeln im demontierten Zustand transportiert werden. Hobel und Heizelement sind in dafür vorgesehenen Ständern zu transportieren.

Die Kabelenden, Hydraulikanschlüsse, und Anschlußbuchsen sind mit den entsprechenden Schutzkappen zu versehen. (Transport und Lagerung)

## **Wartung**

Um eine sichere Funktion der Maschine zu gewährleisten, muß alle 12 Monate eine Wartung durchgeführt werden.

Die Wartung darf nur von F. EBNER zugelassenen Servicestellen durchgeführt werden. Weitere Informationen unter Tel.: +43-662-627628.

## **Dateneingabe**

#### *Eingabe mit Barcodeleser*

Verschiedene Eingaben, z.B. Job-Code, Schweißer-Code, Rohr/Fitting-Batch) können mittels Barcodelesestift eingegeben werden, wenn ein entsprechender Code vorhanden ist. Die Eingabemöglichkeit wird angezeigt.

#### *Manuelle Eingabe*

Daten können auch manuell über die Tastatur eingegeben werden. Die Eingabemöglichkeit wird angezeigt.

#### **Dateneingabe und Einstellungen über die Tastatur**

Mit den "⋅", "¬", "∧" und "v" – Tasten kann aus vorprogrammierten Menüs eine Einstellung oder Buchstaben und Zahlen gewählt werden. Die Eingabe wird mit der ")"-Taste abgeschlossen, bzw. bestätigt.

Beispiel: Die Maschine fragt nach einer 32-stelligen Nummer – es soll jedoch nur die Zahl 320 eingegeben werden.

Eingabe der Zahl 320,

"^" Taste drücken bis im Display "3" angezeigt werden Mit der "¬" –Taste zur nächsten Stelle wechseln. Im Display steht nun "30" "^" Taste drücken bis im Display "32" angezeigt werden Mit der "¬" –Taste zur nächsten Stelle wechseln. Im Display steht nun "320" Eingabe abschließen mit der")"-Taste.

Mit den "⋅" und "8" Tasten kann das letzte Zeichen gelöscht werden.

## **Durchführung einer Schweißung**

#### *Eingangssequenz*

Nach dem Anschluß an das Stromnetz erscheint im Display die nachfolgende für ca. 3 Sekunden die folgende Meldung.

**12:34.56 01/02/1999 ABF - Fusion Group Mfg** *ABFCE0001 V1.0*

Das Display zeigt die Uhrzeit , Datum, Seriennummer und den registrierten Besitzer an.

#### *Zusätzliche Daten für die Rückverfolgbarkeit der Schweißung*

Je nach Konfiguration der Maschine können die folgenden Daten eingeben werden: Schweißer-Code, Job-Code, Baustellen-Code und zweimal Rohr/Fitting Batch. Die Anzahl der möglichen Stellen wird ebenfalls durch die Konfiguration vorgegeben. (s.a. Konfiguration der Eingaben und Abfragen Seite xxx)

#### **Eingabe der Daten**

Die Daten können manuell oder per Barcodeleser eingegeben werden. Sollte keine Eingabe nötig sein, kann die Eingabe übersprungen werden.

**BARCODE MODUS:** Wenn ein den Voreinstellungen entsprechender Barcode vorliegt, kann dieser mittels des angeschlossenen Lesestifts eingelesen werden.

**MANUELLER MODUS:** Wenn die Eingabe Manuell erfolgen soll, ist zuerst die "X" Taste zu drücken. Die Eingabe erfolgt dann wie auf Seite XXX beschrieben.

Abfrage übergehen: Mit der " $V$ " Taste können Abfragen übergangen werden.

#### **Eingabe Schweißer-Code (optional)**

Ist die Abfrage des Schweißer-Codes voreingestellt erscheint folgende Anzeige:

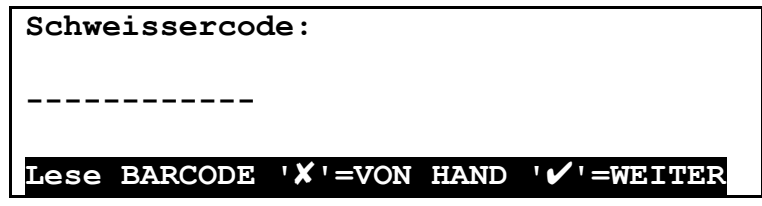

Nun kann ein entsprechender Barcode eingelesen werden. Mit der "X"-Taste kann in die manuelle Eingabe gewechselt werden.

Mit der"√"-Taste wird die Abfrage übergangen.

Hinweis: Der zuletzt eingestellte Wert wird angezeigt und kann überschrieben, bzw. übernommen werden.

#### **Eingabe Job-Code (optional)**

Ist die Abfrage des Job-Codes voreingestellt, erscheint folgende Anzeige:

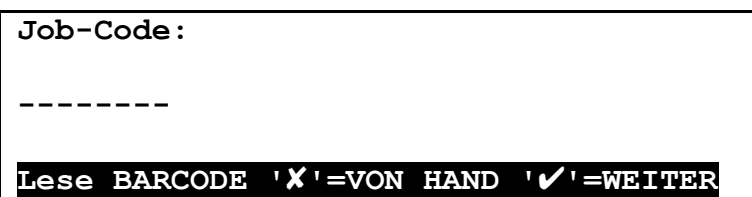

Nun kann ein entsprechender Barcode eingelesen werden. Mit der "8"-Taste kann in die manuelle Eingabe gewechselt werden.

Mit der" $\sqrt{ }$ "-Taste wird die Abfrage übergangen.

Hinweis: Der zuletzt eingestellte Wert wird angezeigt und kann überschrieben, bzw. übernommen werden.

## **Eingabe Baustellen-Code und Rohr/Fitting Batch (optional)**

Es ist die bereits beschriebene Eingabeprozedur durchzuführen. Hinweis: Der zuletzt eingestellte Rohr/Fitting-Batch wird nach erfolgreicher Schweißung nicht mehr zur Auswahl angezeigt!

## *Auswahl der zu verschweißenden Rohre*

Damit die Verschweißung mit den korrekten Parametern durchgeführt wird, müssen die nachfolgenden Einstellungen vorgenommen werden.

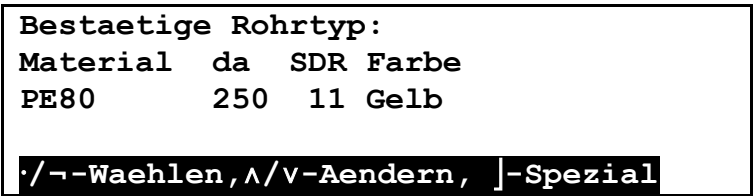

Hinweis: Aus Sicherheitsgründen können die Rohreinstellungen nur bei aktivierten Schlüsselschalter durchgeführt werden.

Die untere Displayzeile zeigt die Funktion der Tastatur bei diesem Menüpunkt an.

Sind die vorgegebenen Angaben korrekt, dann kann mit der " $V$ "-Taste zum nächsten Menüpunkt gewechselt werden. Wenn die Einstellung nicht korrekt ist, können mit den nachfolgend beschriebenen Tasten die entsprechenden Änderungen vorgenommen werden.

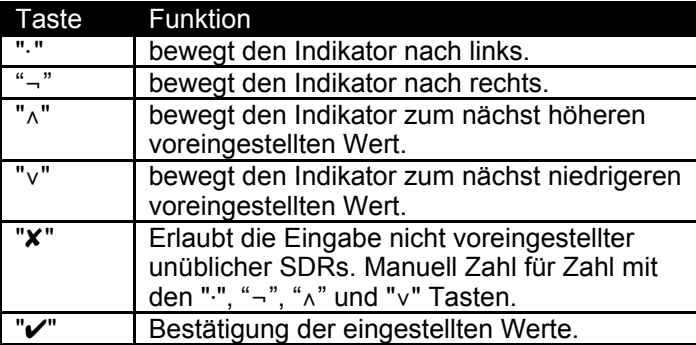

**Die Eingestellten Werte müssen mit den zu verschweißenden Rohren übereinstimmen. Andernfalls kommt es zu Fehlschweißungen !**

## **Schweißablauf**

## *Automatischer Hobelvorgang*

Vor dem Hobelvorgang erscheint folgende Displayanzeige:

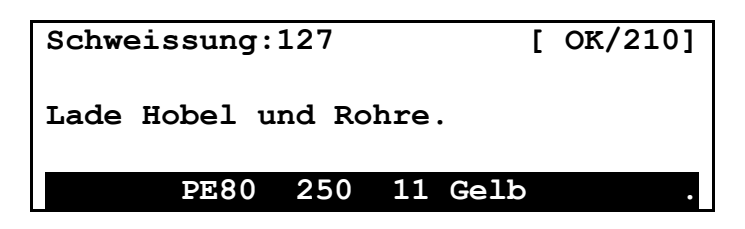

Hinweis. Das Display zeigt in der oberen Reihe die aktuelle Schweißungsnummer, die zu erreichende Heizelementtemperatur und mit "OK" das Erreichen der Temperatur an. In der unteren Linie werden die eingestellten Rohrdaten angezeigt.

Ab diesen Menüpunkt kann das Chassis mit den Öffnen- und Schließen-Tasten bewegt werden. Das Chassis ist nun mit komplett aufzufahren. (Öffnen-Taste)

Den Hobel aus den Ständer nehmen und auf den Aufnahmeblock in der Mitte des Chassis aufsetzen.

Anschließend die Sicherheitsverschlüsse wie folgt schließen.

- (1) Verschlußschraube herunterdrücken
- (2) Verschlußschraube im Uhrzeigersinn bis zum Anschlag drehen

Hinweis: Das Heizelement wird später auf gleiche Weise montiert!

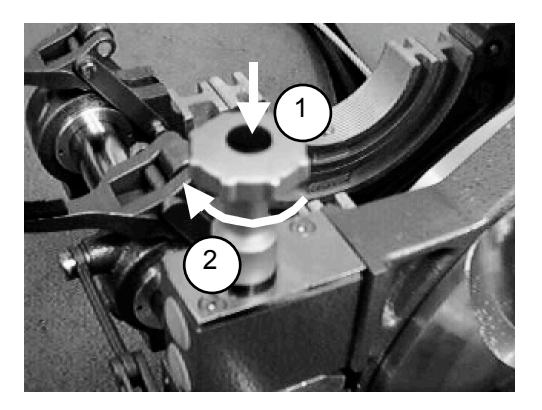

Die Maschine registriert den eingesetzten Hobel und das Display wechselt zu folgender Meldung

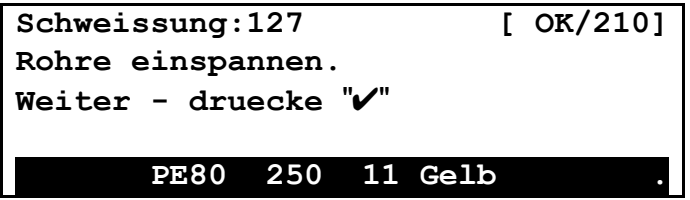

Die Oberen Klemmbacken entfernen. Falls noch nicht geschehen, sind die dem Rohr entsprechenden Reduzierschalen zu montieren.

Anschließend das Rohr in das Chassis einlegen. Das Rohr sollte im Abstand von 1 cm von den Hobelflächen entfernt positioniert werden. Kürzere Rohrlängen sollten auf der beweglichen Seite positioniert werden.

Die oberen Spannschalen wieder aufsetzen und zuerst den Spannblock (2) in Position schwenken. Anschließend die Spannhebel (1) schließen. Dies sollte mit etwas Kraftaufwand geschehen.

- Ist die Kraft zu groß, Spannhebel lösen - Schrauben am Spannblock (1) etwas lösen – Spannhebel schließen

- Ist der Kraftaufwand zu gering, Spannhebel lösen- Schrauben etwas anziehen – Spannhebel schließen

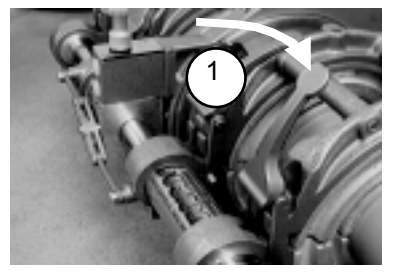

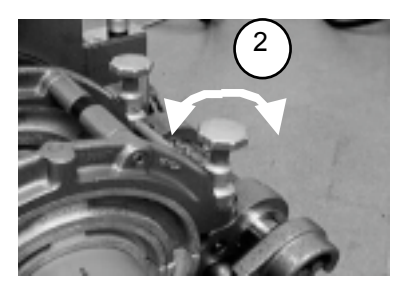

Hinweis: Ovale Rohre können durch mehrmaliges einspannen und nachziehen der Spannblockschraube gerundet werden

Wenn die Rohre korrekt eingespannt und positioniert sind, kann der Hobelvorgang mit der " $V$ "-Taste gestartet werden.

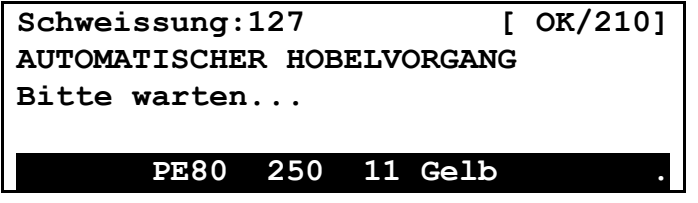

Der Hobel setzt sich nun in Bewegung. Der Hobel führt einen Selbsttest durch (ca. 5 Sekunden) und anschließend wird der Hobelvorgang durchgeführt.

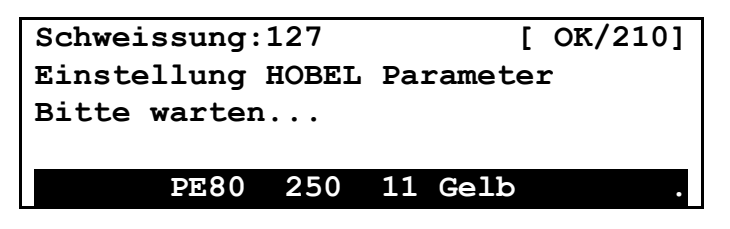

Sollte der Selbsttest ergeben, daß der Hobel einen erhöhten Verschleiß aufweist, erfolgt für ca. 10 Sekunden die Meldung "Maschine benötigt Service" Die Meldung kann mit der "4"-Taste übergangen werden. Die Maschine sollte jedoch kurzfristig zum Service gebracht werden.

Nach erfolgreichen Selbsttest erscheint die folgende Meldung

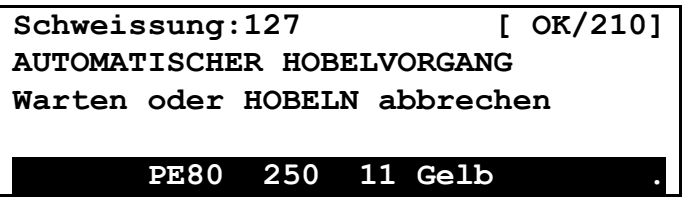

Der Hobelvorgang kann erst abgebrochen werden, wenn eine vorgegebene Zeitspanne abgelaufen ist. Nach Ablauf erscheint die nachfolgende Anzeige:

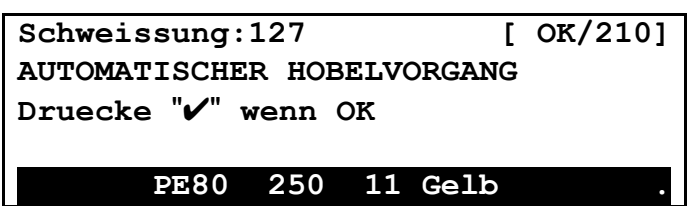

Wenn an beiden Seiten des Hobels sich ein durchgehender Span bildet, kann der Hobelvorgang mit der " $\checkmark$ "-Taste beendet werden. Die Maschine beendet den Hobelvorgang auch automatisch am Ende des maximalen Hobelweges.

Nach dem Beenden des Hobelvorganges läuft die Maschine noch eine kurze Zeit weiter. Sie baut den Druck langsam ab und öffnet anschließend das Chassis.

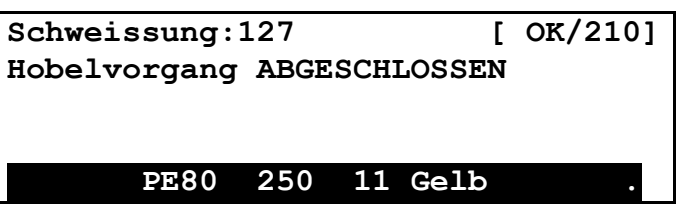

Der Hobelvorgang ist komplett abgeschlossen, wenn die folgende Meldung erscheint:

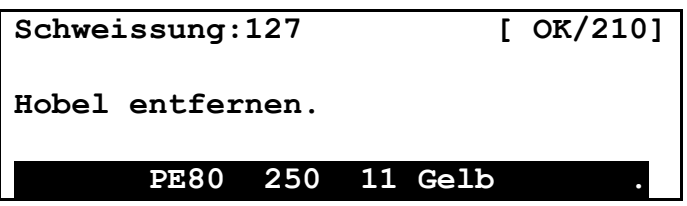

Hinweis: Sollte sich während des Hobelns auf einer oder beiden Seiten kein durchgängiger Span gebildet haben oder ist das Resultat nicht befriedigend, . sind die Rohre neu zu positionieren und der Hobelvorgang ist zu wiederholen. Mit der "X"-Taste wird die Maschine für einen erneuten Hobelvorgang zurückgeführt.

Die Verschlußschrauben sind nun zu öffnen und der Hobel zurück in den Hobelständer zustellen.

#### *Automatischer CHECK-Vorgang*

Die Maschine ist bereit für den CHECK-Vorgang, wenn die folgende Meldung erscheint.

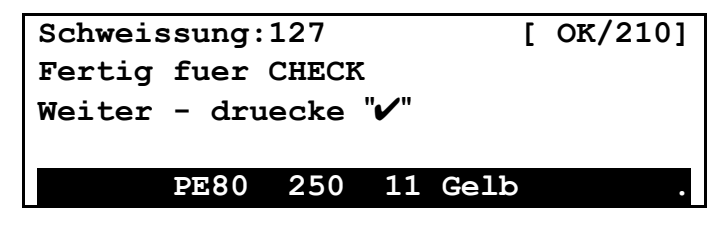

Der Checkvorgang wir mit der "∠" Taste gestartet. Die Rohre werden anschließend zusammengefahren. Die Maschine baut nun probehalber den Schweißdruck (+20%) auf und kontrolliert ob die Rohre fest genug eingespannt sind. Ist dies nicht der Fall erscheint eine Fehlermeldung.

Wenn kein Fehler registriert wird, fordert die folgende Meldung zur Überprüfung des Rohrstoßes (Spalt und Versatz) auf.

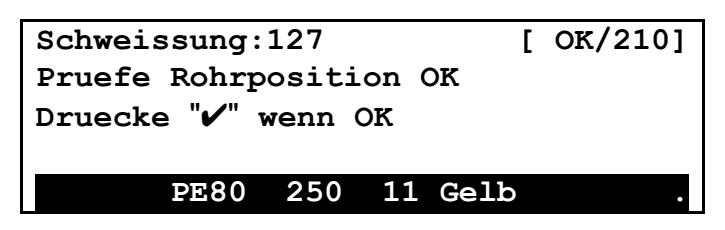

Wenn der Rohrstoß in Ordnung ist, kann die Schweißung mit der " $V$ " Taste fortgesetzt werden.

Hinweis**:** Sollte das Ergebnis nicht befriedigend sein, ist die "8"-Taste zu drücken. Anschließend sind die Rohre neu zu positionieren und erneut den Hobelvorgang durchführen.

#### *Automatischer Schweißvorgang*

#### **Vorbereitung für den Schweißvorgang**

Die Maschine führt den Schweißvorgang vollautomatisch durch.

Wenn die korrekte Heizelementtemperatur erreicht ist, fordert die nachfolgende Anzeige dazu auf, das Heizelement auf das Chassis zu montieren.

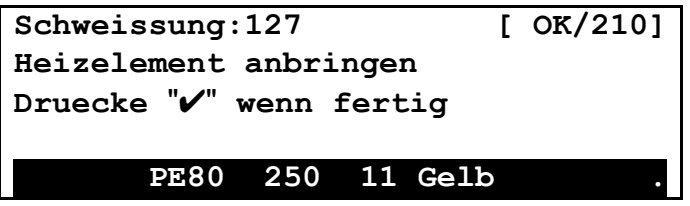

Das Heizelement ist auf den Mittelblock des Chassis aufzusetzen und wie in der nachfolgen Abbildung gezeigt zu fixieren. Anschließend ist die Montage mit der "√" – Taste zu bestätigen.

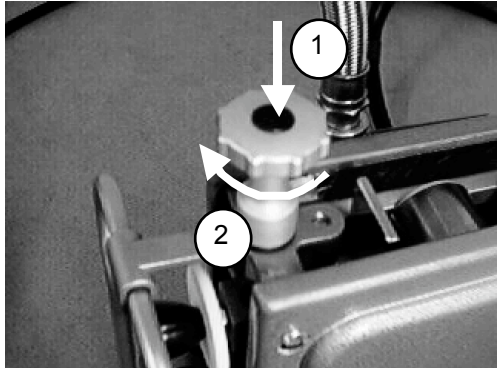

Die Displayanzeige wechselt zu der folgenden Aufforderung:

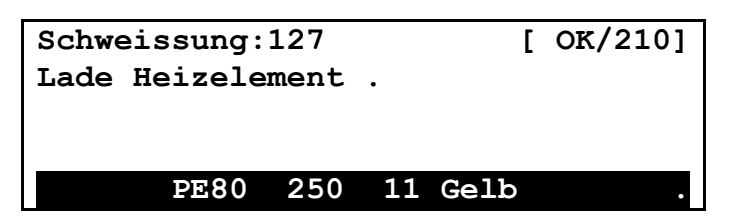

Das Heizelement ist nun in die Schweißposition zu bringen. Hierzu ist das Heizelement mittels der beiden seitlichen Griffe soweit nach unten drücken, bis es einrastet.

Die Displayanzeige wechselt dann automatisch und fordert zum Start der Schweißung auf.

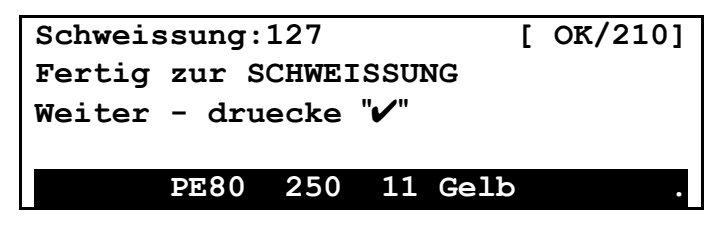

Mit der " $√$ "-Taste wird die Schweißung gestartet. Sie läuft nun vollautomatisch ab. Die erforderlichen Drücke und Zeiten werden kalkuliert oder sind entsprechend der Rohrauswahl vorgegeben.

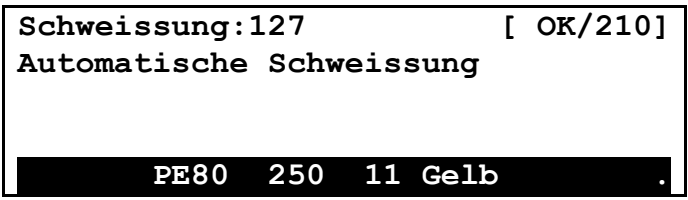

## **Automatischer Angleichvorgang**

Während des Angleichvorganges wird die folgende Meldung angezeigt:

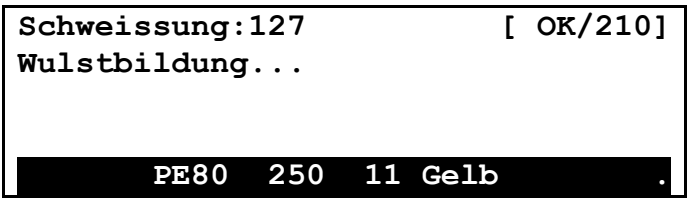

Wenn der Angleichwulst fertig gestellt ist wechselt die Maschine automatisch zu Anwärmvorgang.

## **Automatischer Anwärmvorgang**

In der Anzeige läuft nun die Anwärmzeit ab.

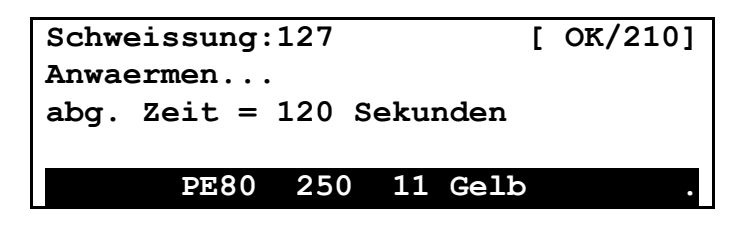

## **Automatische Umstellung**

Das Ende der Anwärmzeit wird durch ein akustisches Signal angekündigt. Das Chassis öffnet kurz und das Heizelement springt automatisch zurück.

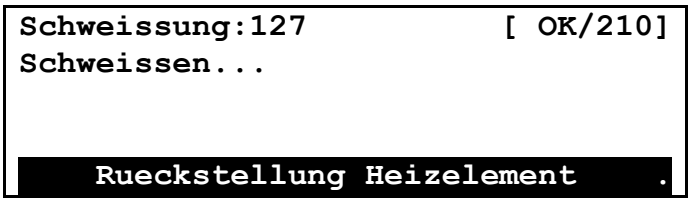

Anschließend schließt das Chassis und beginnt mit dem Druckaufbau.

## **Automatischer Druckaufbau**

Wenn die aufgeschmolzenen Rohrenden sich berühren beginnt der Druckaufbau. Der Druck wird solange aufgebaut bis der kalkulierte Schweißdruck erreicht wird.

#### **Automatischer Abkühlvorgang**

Wenn der Schweißdruck erreicht ist, wird er über die gesamte Abkühlzeit gehalten. Die Anzeige zeigt die relevanten Werte an.

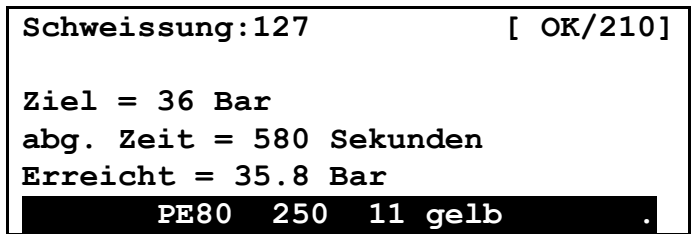

## **Abschluß der Schweißung**

Wenn die Abkühlzeit abgelaufen ist, fordert die nachfolgenden Anzeige zur einer visuellen Überprüfung des Schweißwulstes auf.

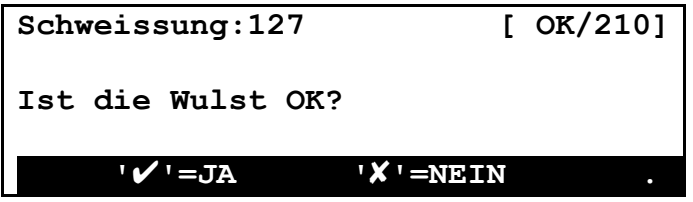

Ist die Wulst OK, dann mit der "v"-Taste bestätigen. Wenn nicht, ist die "x"-Taste zu drücken.

Abschließend erscheint die nachfolgende Anzeige.

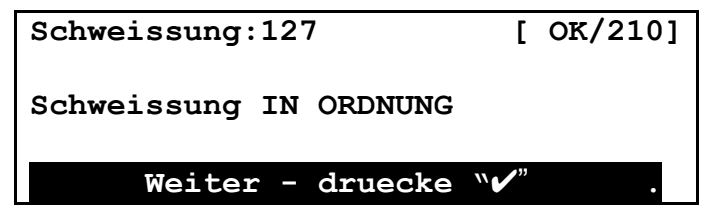

Mit der " $√$ "-Taste wird die Maschine für die nächste Schweißung zurückgestellt.

## *Manueller Abbruch der Schweißung*

Durch das Drücken der "**!**" (Reset) – Tasten kann die Schweißung zu jeder Zeit abgebrochen werden.

## **Fehlermeldungen**

Während der Schweißung kontrolliert der Computer die Maschine und gibt bei festgestellten Abweichungen eine Fehlermeldung aus. Nachfolgend werden die Fehlermeldungen, deren mögliche Ursache und die Abhilfemöglichkeiten aufgeführt.

Wenn "Servicedienst notwendig" aufgeführt ist, kann die Reparatur nur von zugelassenen Servicedienst durchgeführt werden!

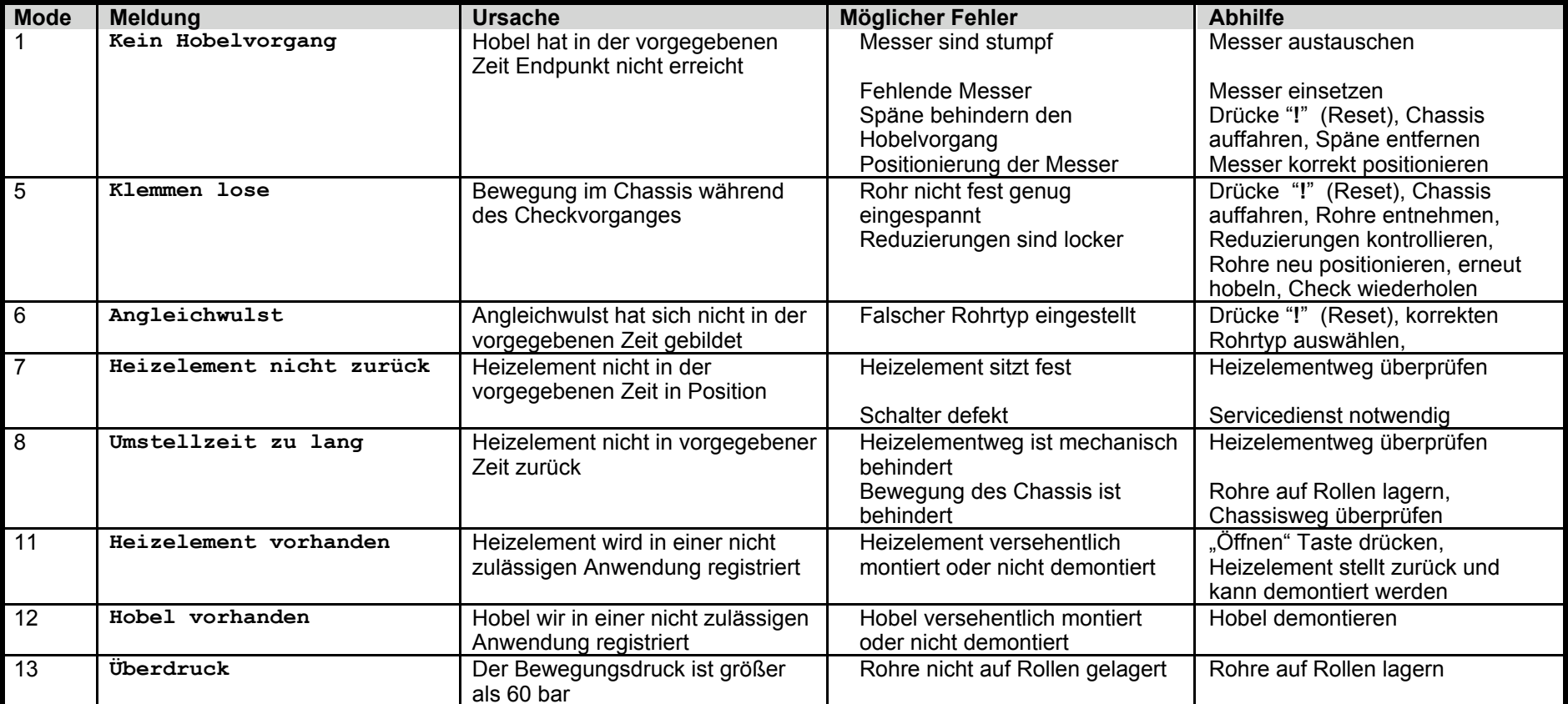

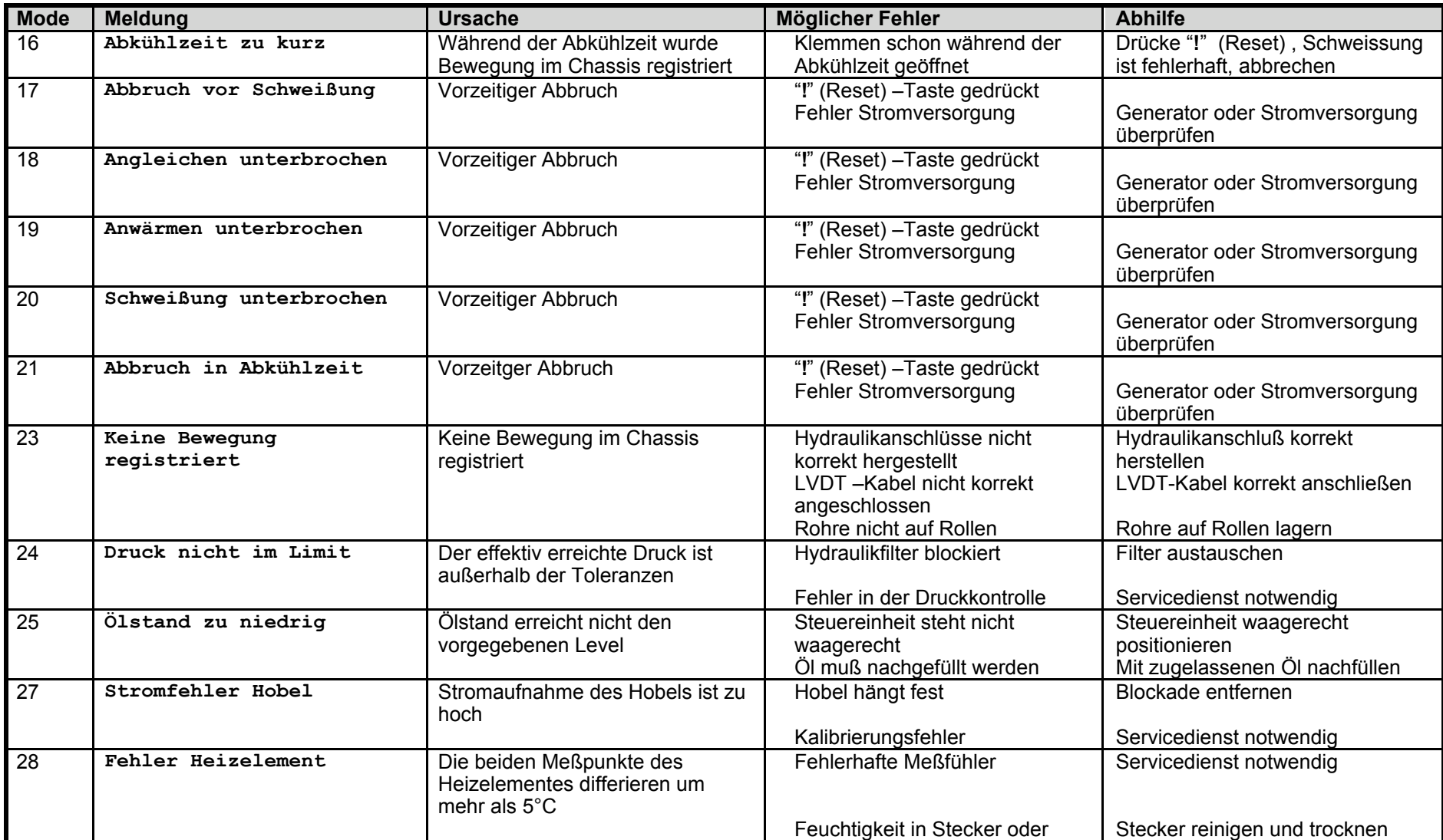

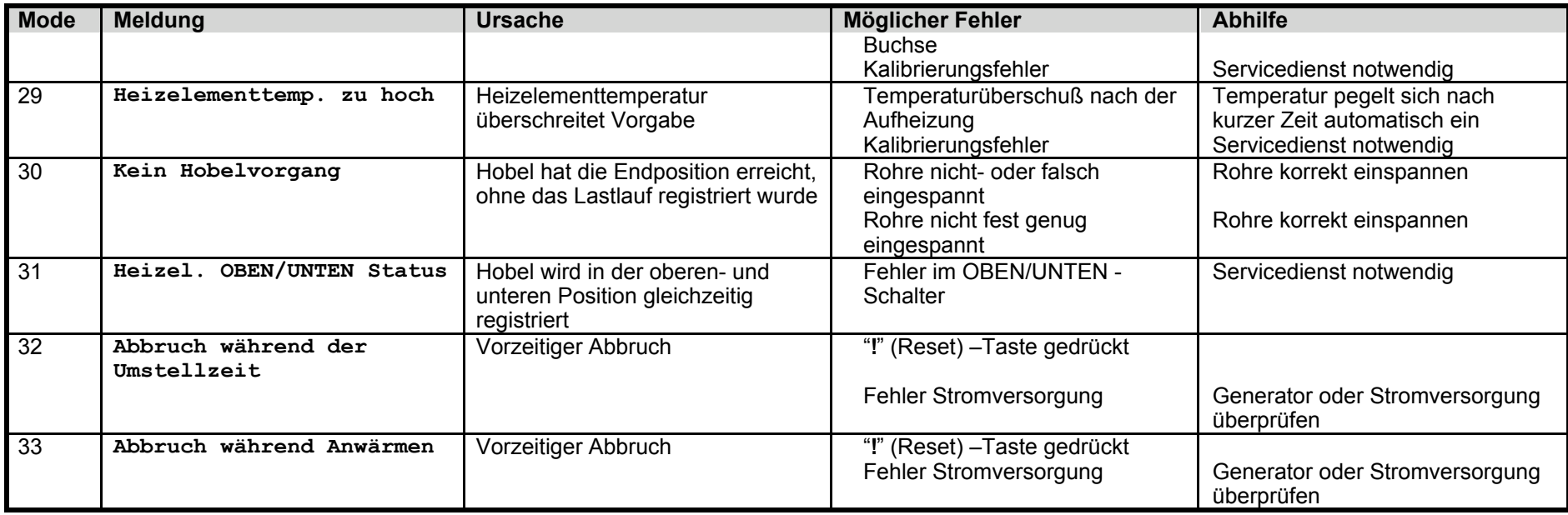

## **Verwendung der Auswahl- und Einstellungsmenüs**

Die Maschine bietet eine Reihe von Einstellungs- und Auswahlmenüs. Die Bedienung ist immer gleich. Das Display zeigt in der ersten Zeile denn Namen des Menüs an.

In den nachfolgenden Beispiel zeigt das Display das Database Optionen Menü. Von hier kann der Ausdruck der Schweißdaten gesteuert werden.

> **Database Optionen <1.>Drucke letzte Schweissung 2. Drucke ALLE Daten (Lang)**

Hinweis: Die angewählte Option ist mit "< >"-Zeichen gekennzeichnet.

Die Menüs werden mit den folgenden Tasten gesteuert:

- "Ÿ" eine Menüposition nach oben
- "⁄" eine Menüposition nach unten
- "λ" Aktiviert die gewählte Menüposition

Das Display kann maximal drei Menüoptionen anzeigen. Mit den "∧" und "v" -Tasten können aber weiter Optionen in den sichtbaren Displaybereich geholt werden. Beispiel: Nach Drücken der "⁄" –Taste erscheint der Menüpunkt 3..

```
 Database Optionen
```
 **1. Drucke letzte Schweissung <2.>Drucke ALLE Daten (Lang) 3. Drucke ALLE Daten (Kurz)**

## **Database**

## *Einführung*

Der Computer der Steuereinheit protokolliert alle begonnenen Schweißungen mit. Es können bis zu 700 Schweißungen gespeichert werden.

Wenn Speicher voll ist erscheint die folgende Meldung:

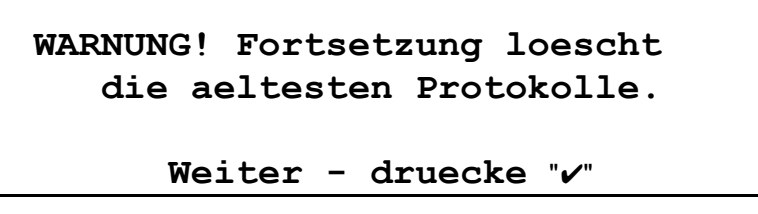

Der Speicher ist in Sektoren aufgeteilt. Wenn die "√-Taste gedrückt wird, wird der jeweils älteste Sektor gelöscht und somit Platz für eine weitere Schweißungen geschaffen. Etwa 1/6 tel des Speichers wird gelöscht.

Es empfiehlt sich jedoch bevor der Speicher voll ist, die Schweißdaten zu sichern. Dies kann durch einen Ausdruck oder der Übertragung an einen PC\* geschehen.

\* Optionale Software notwendig

#### *Database Optionen*

Um ins Database Menü zu gelangen ist der mitgelieferte Drucker anzuschließen und einzuschalten und anschließend die "**!**" (Reset) –Taste zu drücken .

```
 Database Optionen
 <1.>Drucke letzte Schweissung
  2. Drucke ALLE Daten (Kurz)
```
Wird der Drucker ausgeschaltet oder die Verbindung getrennt, dann kehrt die Maschine in die Ausgangsanzeige zurück.

Die verfügbaren Databaseoptionen sind:

- 1. Drucke letzte Schweißung
- 2. Drucke ALLE Daten (kurz)
- 3. Drucke ALLE Daten (lang)
- 4. Drucke alle IN ORDNUNG
- 5. Drucke alle mit FEHLER
- 6. Drucke gewählte Daten
- 7. Drucke nach Schweißer
- 8. Drucke nach Job
- 9. Drucke nach Schweißer & Job
- 10. Zusammenfassung
- 11. Schneller Datentransfer
- 12. Uhr stellen
- 13. Loesche ALLE Daten
- 14. Drucker testen
- 15. Drucke Systemvariablen

Wenn keine Daten gespeichert sind erscheint bei Aktivierung eines Ausdruckbefehles, das folgende Display:

**Database ist leer**

#### **Option 1 – Drucke letzte Schweißung**

Das Protokoll der letzten Schweißung (in Ordnung/Fehler) wird ausgedruckt. Hierzu wird die Langform (s. Option 3) genutzt.

#### **Option 2 – Drucke ALLE Daten (kurz)**

Alle gespeicherten Protokolle werden in der Kurzform (s.Beispiel) ausgedruckt: Der Ausdruck beginnt mit der zuletzt durchgeführten Schweißung. Während der Schweißung gibt das Display die folgenden Informationen:

```
 Drucke ALLE Schweissungen (Kurz)
           Start: 10 Ende: 1
          Drucke Schweissungsnr 2
               Bitte warten...
Auto-HE-Stumpfschweissen Protokoll
Maschinentyp: BF250N
Seriennummer: ABFCE0003
Datum: 12/01/1999 Zeit: 12:35.05
Aussentemperatur: 22.5 Grad C
Schweissung-Nr. (lfd): 423
Projekt Schweissung-Nr.: 23
Schweisser-Code: D. Bach<br>Job-Code: S41 9PZ
Job-Code: S41 9PZ
Baustelle:
Schweissnorm
----------------
DVS2207:1995
Rohrauswahl
-------------
PE80 250 SDR 11 gelb
Rohr/Fit. Code 1: 34425266728722
Rohr/Fit. Code 2: 45236188463899
Schweissparameter (variabel)
---------------
Spitzendruck: 8.5 Bar
Bewegungsdruck: 7.2 Bar
Umstellzeit: 1.4 Sekunden
Schweissung Status: in Ordnung
```
## **Option 3 – Drucke ALLE Daten (Lang)**

Alle gespeicherten Protokolle werden in der Langform (s.Beispiel) ausgedruckt: Der Ausdruck beginnt mit der zuletzt durchgeführten Schweißung. Während der Schweißung gibt das Display die folgenden Informationen:

```
 Drucke ALLE Schweissungen (Lang)
     Start: 10 Ende: 1
     Drucke Schweissungsnr 2
        Bitte warten...
```

```
Auto-HE-Stumpfschweissen Protokoll
Machinentyp: BF250N
Seriennummer: ABFCE0003
Datum: 12/01/1999 Zeit: 12:35.05
Aussentemperatur: 22.5 Grad C
Schweissung-Nr. (lfd): 423
Projekt Schweissung-Nr.: 23
Schweisser-Code: D. Bach
Job-Code: S41 9PZ
Baustelle: Berlin
Schweissnorm
----------------
DVS2207:1995
Rohrauswahl
-------------
PE80 250 SDR 11 gelb
Rohr/Fit. Code 1: 34425266728722
Rohr/Fit. Code 2: 45236188463899
Schweissparameter (variabel)
---------------
Spitzendruck: 8.5 Bar
Bewegungsdruck: 7.2 Bar
Umstellzeit: 1.4 Sekunden
Schweissung Status: in Ordnung
   Parameter Ziel Erreicht
-------------------- ------ --------
Heizelementtemp. 210.0 210.0 °C
Angleichdruck [ 8.5+] 28.0 36.4 Bar
Expansionszeit 15.0 15.0 Sek.
Angleichweg 200.0 200.0 ums
Angleichzeit 32.0 Sek.
Anwaermdruck 0.0 1.0 Bar
```
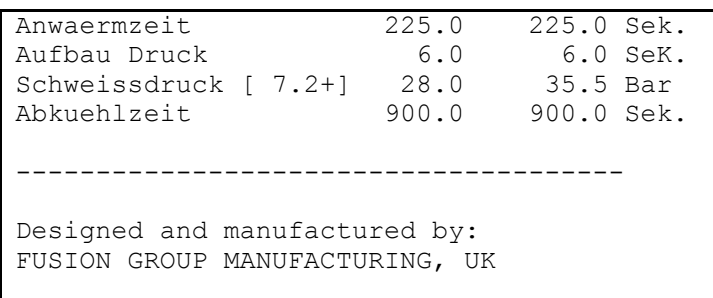

## **Option 4 – Drucke alle IN ORDNUNG**

Alle gespeicherten Protokolle mit dem Status "IN ORDNUNG" werden in der Langform (s.Option 3) ausgedruckt: Der Ausdruck beginnt mit der zuletzt durchgeführten Schweißung.

## **Option 5 – Drucke alle mit FEHLER**

Alle gespeicherten Protokolle mit dem Status "Fehler" werden in der Langform (s.Option 3) ausgedruckt: Der Ausdruck beginnt mit der zuletzt durchgeführten Schweißung.

## **Option 6 – Drucke gewählte Daten**

Diese Option ermöglicht es einen bestimmten Bereich (von / bis) auszudrucken. Das Nachfolgende Display fordert zur Eingabe der Nummer des Startprotokolles und des Endprotokolles auf.

> **Drucke gewaehlte Daten Eingabe Startprotok.: XXX Eingabe Endprotokoll: YYY**

Mit den "∧" und "√" –Tasten kann der jeweilige Zahlenwert gewählt werden. Der gewählte Wert ist mit der """-Taste zu bestätigen. Das Display gibt als Ausgangsgrößen das älteste gespeicherte Protokoll (Startprotokoll) und das zuletzt gespeicherte Protokoll (Endprotokoll) vor. Es ist zuerst der Wert für das Startprotokoll zu bestätigen bzw. einzustellen. Anschließend dann das Endprotokoll bestätigen oder einstellen. Wenn die Werte gewählt sind zeigt das Display die folgenden Informationen an. Der Ausdruck beginnt mit der zuletzt durchgeführten Schweißung.

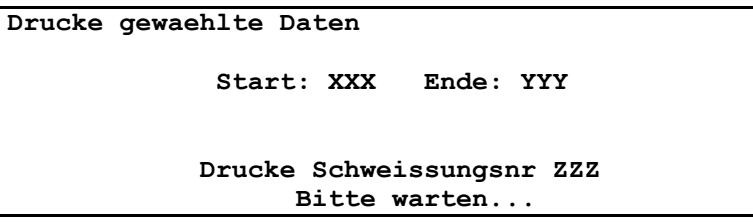

## **Option 7 – Drucke nach Schweißer**

Diese Option ermöglicht alle Protokolle die einem Schweißer zugeordnet werden können auszudrucken. Voraussetzung. ist jedoch, daß ein Schweißercode bei den Schweißungen eingegeben wurde.

 **Drucke nach Schweisser-Code**

**Eingabe Job-Suchbarcode, "**8**"=von Hand.**

Der Code (oder ein Teil des Codes) kann per Barcodelesestift oder auch von Hand eingegeben werden. Die Eingabe erfolgt wie im Kapitel "Dateneingabe" beschrieben. Der Ausdruck beginnt mit der zuletzt durchgeführten Schweißung.

Während des Ausdruckes werden die folgenden Informationen angezeigt:

```
Drucke nach Schweisser-Code
     Vorgabe Schweisser: XXXXXXXXXX,
      Fuer Schweissung: YYY
           Drucke Schweissungsnr YYY
               Bitte warten...
```
Wird kein Protokoll gefunden das den vorgegebenen Angaben oder Teilangaben entspricht, ertönt ein Alarm und die nachfolgende Meldung wird angezeigt:

```
Drucke nach Schweisser-Code
Keine Schweissung mit,
Schweisser-Code: XXXXXXXXXX
```
## **Option 8 – Drucke nach Job**

Diese Option ermöglicht alle Protokolle die einem Job zugeordnet werden können auszudrucken. Voraussetzung. ist jedoch, daß ein Job-Code bei den Schweißungen eingegeben wurde.

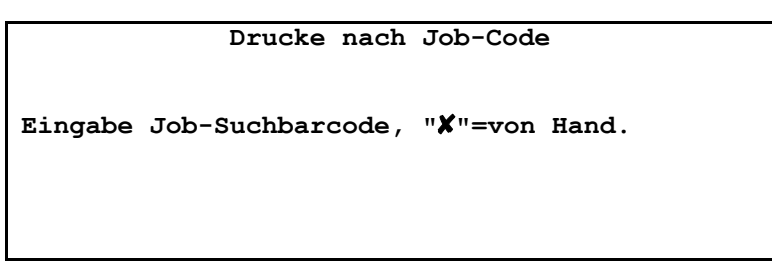

Der Code (oder ein Teil des Codes) kann per Barcodelesestift oder auch von Hand eingegeben werden. Die Eingabe erfolgt wie im Kapitel "Dateneingabe" beschrieben. Der Ausdruck beginnt mit der zuletzt durchgeführten Schweißung.

Während des Ausdruckes werden die folgenden Informationen angezeigt:

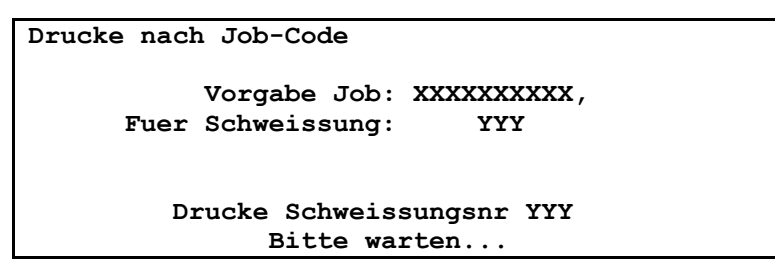

Wird kein Protokoll gefunden das den vorgegebenen Angaben oder Teilangaben entspricht, ertönt ein Alarm und die nachfolgende Meldung wird angezeigt:

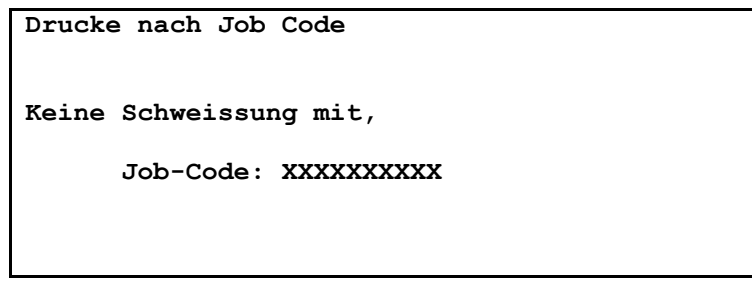

## **Option 9 – Drucke nach Schweißer und Job**

Diese Option ermöglicht alle Protokolle die einem Schweißer **UND** einem Job zugeordnet werden können auszudrucken. Voraussetzung. ist jedoch, daß ein Schweisser-Code und ein Job-Code bei den Schweißungen eingegeben wurden.

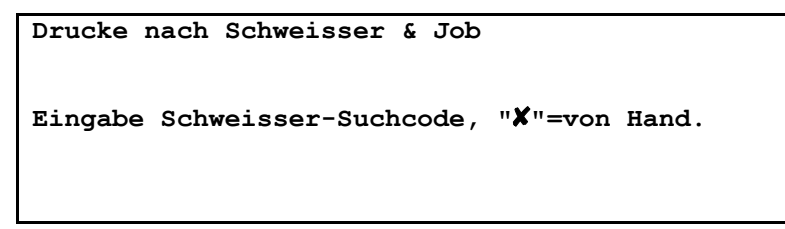

Der Schweißer-Code (oder ein Teil des Codes) kann per Barcodelesestift oder auch von Hand eingegeben werden. Die Eingabe erfolgt wie im Kapitel "Dateneingabe" beschrieben.

```
Drucke nach Schweisser & Job
Eingabe Job-Suchcode, "8"=von Hand.
```
Der Job-Code (oder ein Teil des Codes) kann per Barcodelesestift oder auch von Hand eingegeben werden. Die Eingabe erfolgt wie im Kapitel "Dateneingabe" beschrieben. Der Ausdruck beginnt mit der zuletzt durchgeführten Schweißung.

Während des Ausdruckes werden die folgenden Informationen angezeigt:

```
Drucke nach Schweisser & Job
Vorgabe Schweisser: XXXXXXXXXX,
       Vorgabe Job: ZZZZZZZZZZ,
     Fuer Schweissung: YYY
        Drucke Schweissungsnr YYY
               Bitte warten...
```
Wird kein Protokoll gefunden das den vorgegebenen Angaben oder Teilangaben entspricht, ertönt ein Alarm und die nachfolgende Meldung wird angezeigt:

```
Drucke nach Schweisser & Job
Keine Schweissung mit,
Schweisser-Code: XXXXXXXXXX,
        Job-Code: ZZZZZZZZZZ,
```
## **Option 10 – Print Joint Summary ????????????????????????????**

This option enables a summary of each joint to be printed. During printing the following screen is displayed:

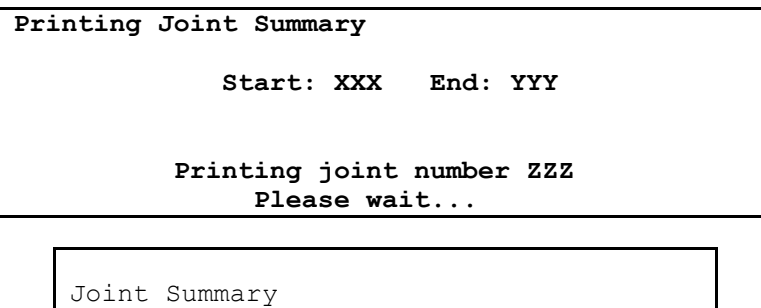

```
Designed and manufactured by:
FUSION GROUP MANUFACTURING, UK
Phone: +44 (0)1246 260111
Fax: +44 (0)1246 450472
```
## **Option 11 – Schneller Datentransfer**

Diese Option ermöglicht es den gesamten Speicherinhalt der Stumpfschweißmaschine auf eine PC zu übertragen. Dazu ist eine spezielle Software (DATA TRANSFER Version "2.0 oder höher) notwendig.

Die Übertragung erfolgt wie nachfolgend beschrieben:

- 1. "Data Transfer" Software auf den PC starten. (s.a. Anleitung der Software)
- 2. Kontrolleinheit der Stumpfschweißmaschine anschalten. Datenübertragungskabel (im Lieferumfang der Software enthalten) mit dem PC und anschließend mit der Steuereinheit verbinden. Die Steuereinheit muß nun in das Database-Menü wechseln.
- 3. Wählen Sie die Option "Empfang" im PC-Menü "Datei".
- 4. Als Gerät ist "ABF2" einzustellen.
- 5. Der Schalter "Fast Transfer" muß aktiv sein.
- 6. "Neue Tabelle" oder "anhängen an gewählte Tabelle" anwählen
- 7. "OK" –Taste drücken
- 8. Option "Schneller Datentransfer" im Database-Menü der Steuereinheit anwählen

Sowohl der PC als auch die Steuereinheit zeigen den Fortschritt und Status der Übertragung an.

#### **Option 12 – Uhr stellen**

Mit dieser Option können die Uhrzeit und das Datum eingestellt werden.

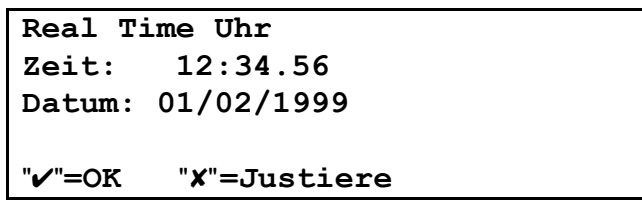

Mit der " $\checkmark$ " –Taste werden die im Display vorgegebenen Wert akzeptiert. Mit der " $\checkmark$ " – Taste kann in den Einstellmodus für die Zeit und/oder Datum gewechselt werden.

Hier können die Werte mit den "^" und "v" Tasten verändert werden. Ist der jeweils korrekte Wert eingestellt, dann muß dieser mit der " $\lambda$ " - oder " $\lambda$ " Taste bestätigt werden.

Nachdem der Stundenwert, der Minutenwert, Tagwert, Monatswert und das Jahr bestätigt wurden wechselt das Display in die oben aufgeführte Ausgangsstellung zurück.

#### **Option 13 – Lösche alle Daten**

Diese Option löscht den gesamten Speicherinhalt der Steuereinheit.

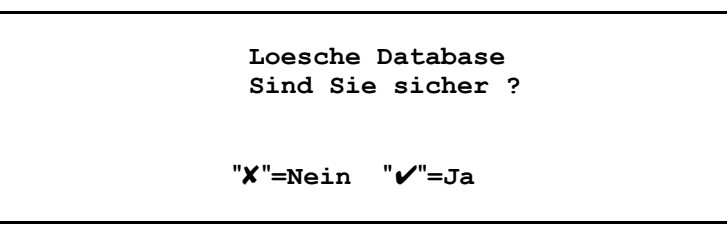

Mit der " $\sqrt{2}$ "-Taste wird die Datenlöschung durchgeführt. Durch drücken der " $\sqrt{2}$ " –Taste wird das Löschen des Datenbestandes verhindert.

> **Loesche Database Bitte warten...**

*Warnung:* Die Löschfunktion sollte nur durchgeführt werden, wenn der Datenbestand ausgedruckt und/oder an einem PC übertragen wurde!

**Option 14 – Drucker testen** Diese Option startet einen Testausdruck

**Option 15 – Drucke Systemvariablen**

Diese Option druckt eine Übersicht der Maschineneinstellungen aus.

## **Erweiterte Einstellungen (Konfiguration)**

Mit den erweiterten Entstellungen kann die Grundkonfiguration der Maschine bestimmt werden. Hier wird zum Beispiel festgelegt ob der Schweißer zur Eingabe eines Baustellencodes aufgefordert wird.

Die erweiterten Einstellungen "Supervisor mode" sind nur für unterwiesene Personen zugänglich. Es ist ein spezieller Ausweis notwendig.

Um in das Konfigurationsmenü zu gelangen ist wie folgt vorzugehen

- "**!**" (Reset) drücken und loslassen
	- direkt nach dem Loslassen die "⋅" und "¬" –Tasten gleichzeitig drücken

Das Display wechselt zur folgenden Meldung:

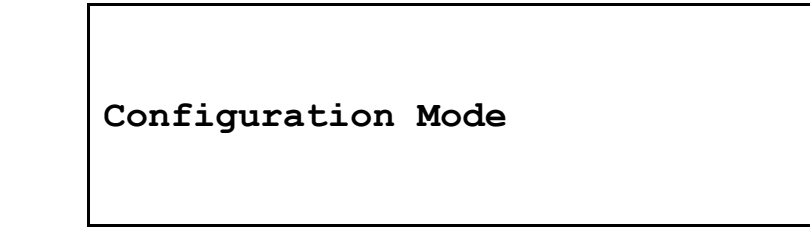

Wenn die "⋅", "¬"-Tasten losgelassen werden wechselt das Display wie folgt:

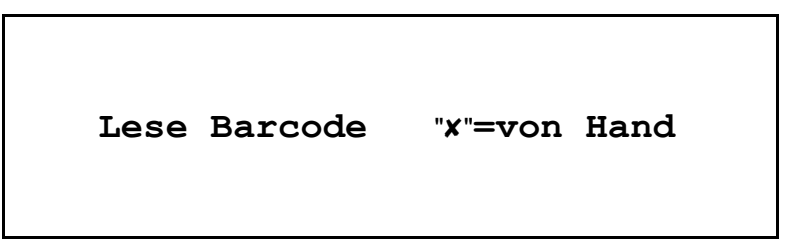

Nun ist der spezielle "Supervisor" – Code einzugeben. Hierzu hat man 5 Sekunden Zeit.

Ist die Eingabe korrekt, hat man Zugang zu folgenden Menüpunkten:

- 1. Uhr stellen
- 2. Schweisser-Codelänge
- 3. Job-Codelänge
- 4. Baustellen-Codelänge
- 5. Rohr/Fitting Code 1 Länge
- 6. Rohr/Fitting Code 2 Länge
- 7. Projekt-Schweißung Nummer
- 8. Set trimmer offset

Eingabe und Anwahl erfolgt wie im Abschnitt "Dateneingabe" beschrieben.

## *Option 1 – Uhr stellen*

Die Eingabe erfolgt wie unter Option 12 im Database-Menü beschrieben

## *Option 2 – Schweisser-Codelänge*

Hier kann die Codelänge (Anzahl der Stellen) für die Schweißeridentifikation eingestellt werden. Wird als Länge eine "0" angegeben erfolgt keine Abfrage der Schweißeridentifikation während der Schweißung.

Die Codelänge gibt die Anzahl der in einem Barcode verwendeten Stellen vor. Stimmt diese Anzahl mit der Länge des verwendeten Barcodes nicht überein, dann ist die Eingabe nicht möglich.

Wird die Identifikation per Handeingabe vorgenommen, so gibt die eingestellte Codelänge die Anzahl der nutzbaren alphanumerischen Stellen vor.

```
Eingabe Schweisser-Codelaenge
20
Nutze "Ÿ" / "⁄" dann druecke "4"
```
Mit den " $\wedge$ " und " $\vee$ " –Tasten kann der Wert eingestellt werden. Anschließend muß der Wert mit der "4" –Taste bestätigt werden. Der Wert "0" unterbindet die Abfrage während der **Schweißung** 

## *Option 3 – Job-Codelänge*

Hier kann die Codelänge (Anzahl der Stellen) für die Identifikation der Baustelle (z.B. Auftragsnummer) eingestellt werden. Wird als Länge eine "0" angegeben erfolgt keine Abfrage des Jobcodes während der Schweißung.

Die Einstellung erfolgt wie unter "Option 2" beschrieben.

## *Option 4 – Baustellen-Codelänge*

Hier kann die Codelänge (Anzahl der Stellen) für die Identifikation der Baustelle (z.B. Ort) eingestellt werden. Wird als Länge eine "0" angegeben erfolgt keine Abfrage des Baustellencodes während der Schweißung.

Die Einstellung erfolgt wie unter "Option 2" beschrieben.

## *Option 5 – Rohr/Fitting Code 1 Länge*

Hier kann die Codelänge (Anzahl der Stellen) für einen Rohr- oder Fittingcode eingestellt werden. Wird als Länge eine "0" angegeben erfolgt keine Abfrage des Rohr/Fittingcodes während der Schweißung.

Die Einstellung erfolgt wie unter "Option 2" beschrieben.

## *Option 6 – Rohr/Fitting Code 1 Länge*

Hier kann die Codelänge (Anzahl der Stellen) für einen Rohr- oder Fittingcode eingestellt werden. Wird als Länge eine "0" angegeben erfolgt keine Abfrage des Rohr/Fittingcodes während der Schweißung.

Die Einstellung erfolgt wie unter "Option 2" beschrieben.

## *Option 7 – Projekt-Schweißung Nummer*

Die Projekt Schweißungsnummer ermöglicht eine auf das Projekt bezogen Nahtnummer. Sie unterscheidet sich daher von der laufend fortgesetzten Schweißungsnummer, die die Gesamtzahl mit der Maschine geschweißten Nähte angibt.

Die eingestellte Projekt Schweißungs-Nummer wird mit jeder erfolgreichen Schweißung fortaesetzt.

Wird als Länge eine "0" angegeben erfolgt keine Abfrage des Rohr/Fittingcodes während der Schweißung.

Die Einstellung erfolgt wie unter "Option 2" beschrieben

*Option 8 – Set trimmer offset*

**Diese Einstellung darf nur von unterwiesenen und zugelassenen Servicetechnikern vorgenommen werden!**

## **SPEZIFIKATIONEN**

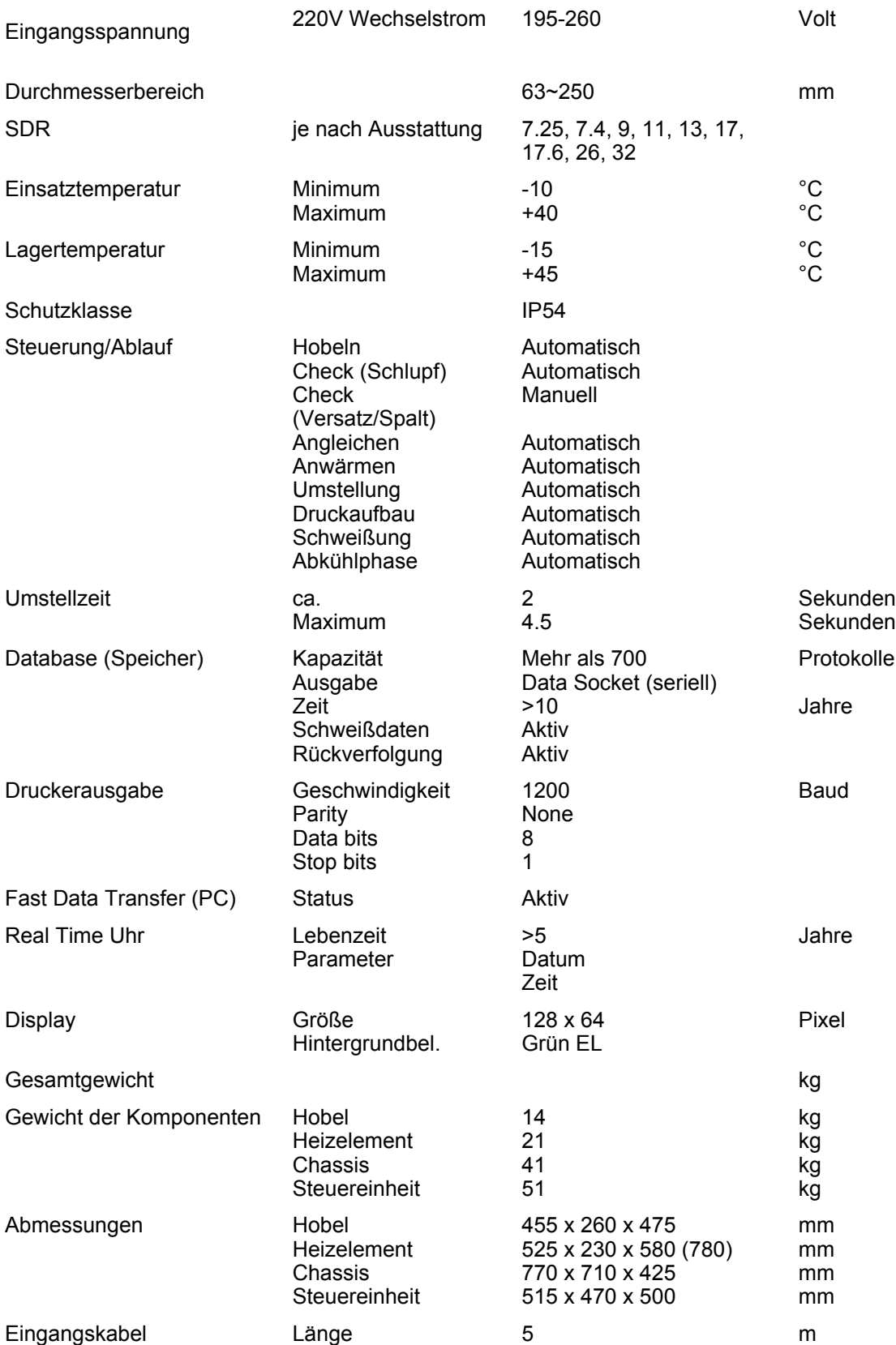

## **Electromagnetic Compatibility**

This equipment has been designed, manufactured and tested to meet the applicable standards outlined in IEC 801.

To maintain compliance with the appropriate EMC Directives, this equipment shall only be used on electrical supplies independent of direct connection to domestic premises.

## **Rights**

Due to Fusion's on going policy of continued development and improvement, we reserve the right to modify products without prior notice.

## **Anschriften der Servicestellen:**

Wartungen und Reparaturen werden von den folgenden zugelassenen Servicestellen durchgeführt:

**FRIEDRICH EBNER GMBH. Stethaimerstraße 13 5020 Salzburg Tel.:0662-627628-0 Fax: 0662-627628-7**